# **Guide to Buyer' Resources for suppliers, Ariba Connect, Help Center and How to create a case for support SAP Ariba**

Minh Nha Ho, SAP

Public

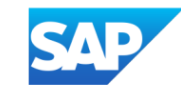

# **Content page**

- 1. [Standard Account Vs. Enterprise Account Support On Ariba Network](#page-2-0)
- 2. SAP Ariba Resources guides:
	- [SAP Help Portal for Suppliers](#page-3-0)
	- [SAP Ariba Resources –](#page-4-0) Help Center
	- [SAP Ariba Resources –](#page-5-0) SAP Ariba Connect
- 3. [How to create a case \(previously called service request\) from Ariba Connect](#page-7-0)
- 4. [How to contact Help Center for log-in issues](#page-10-0)
- 5. [Recommended information to provide when Supplier raise Support ticket to request for Account](#page-16-0) [Administrator Transfer](#page-16-0)
- 6. [Customer Interaction Center: Hotline -](#page-17-0) Email Chat

### <span id="page-2-0"></span>**Standard Account Vs. Enterprise Account Support On Ariba Network**

Please take note of the respective level of support for Standard account vs Enterprise account

For Standard account suppliers, Ariba Support provide wide range of support documents, guides and information for Standard Account suppliers' on various help portals, refer to next slides for more details

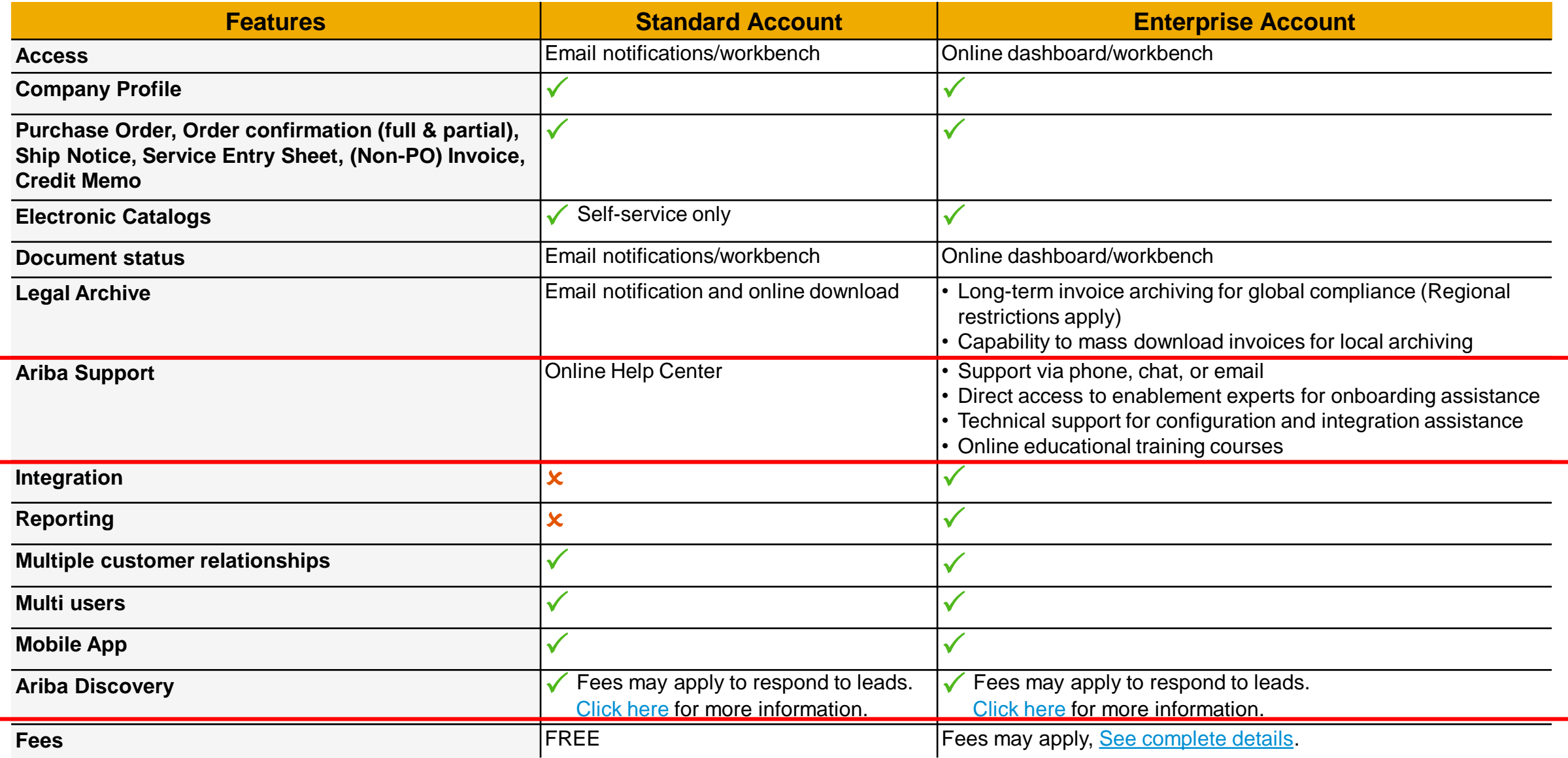

# <span id="page-3-0"></span>**SAP Ariba Resources – SAP Help Portal for Suppliers**

#### SAP Help Portal for Ariba Network Suppliers: **[Ariba Network for Suppliers | SAP Help Portal](https://help.sap.com/docs/ARIBA_NETWORK_SUPPLIERS?locale=en-US)**

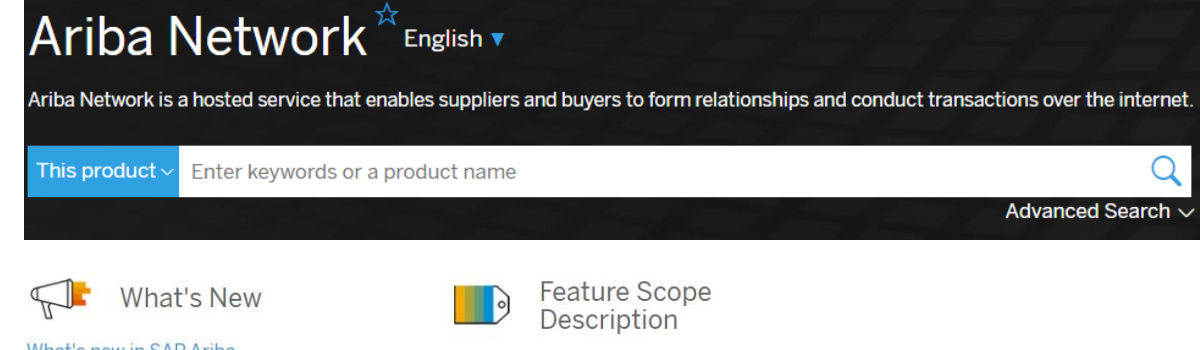

#### What's new in SAP Ariba

We've combined three release guides into this one convenient guide that describes new or changed SAP Ariba features since release 2008.

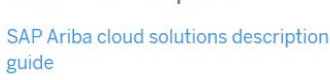

Detailed descriptions of the features and functions offered in all SAP Ariba cloud solutions

#### **Getting Started**  $\rightarrow$

#### **Introduction to Ariba Network**

Describes the benefits of the Ariba Network service for both buyers and suppliers.

#### Quick reference to SAP Ariba product documentation

How to find SAP Ariba product documentation by audience, role, functional area, and product.

#### **Related Sites**

#### Ariba Network site on ariba.com

Explore videos, datasheets, services, and account options available for Ariba Network.

#### Customer Infuence

Register for the SAP Ariba Customer Influence tool, which allows customers to influence SAP Ariba functionality.

#### SAP Ariba Connect

Self-service portal for partners and customers to engage with support.

#### **SAP Ariba Customer Readiness Resources**

P.

Provides cumulative lists of features delivered in previous SAP Ariba releases.

#### **Related Products**

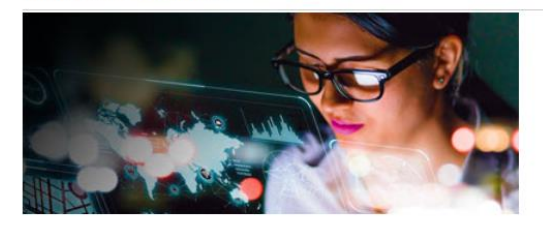

#### **SAP Ariba**

SAP Ariba provides e-procurement, sourcing, and supply chain cloud solutions.

#### **Ariba Network for Suppliers**

Ariba Network allows suppliers to collaborate with customers virtually and instantly on bids, contracts, orders, catalogs, invoices, and payments through a single global platform.

#### **SAP Ariba APIs**

Help for APIs for SAP Ariba cloud solutions

### <span id="page-4-0"></span>**SAP Ariba Resources – Help Center**

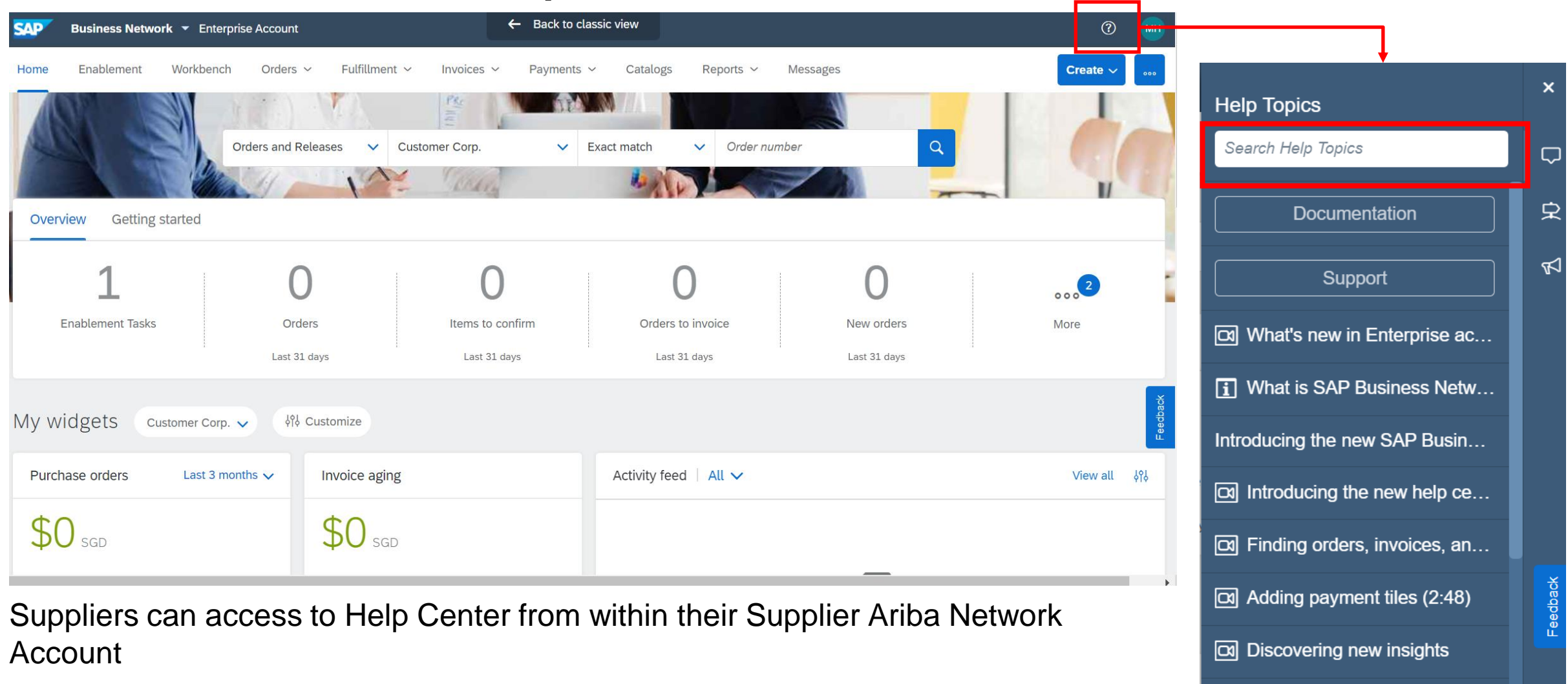

**For Standard account suppliers,** Online Help Center is the main Ariba Support portal. Use the online help center to find documentation, training videos and user recommendations or tips.

Common browser issues

On-time nayment rate widget

Po How do I create an invoice?

### <span id="page-5-0"></span>**SAP Ariba Resources – SAP Ariba Connect**

Buyer and Suppliers can search for help articles or support notes in [Ariba Connect](https://connectsupport.ariba.com/sites#Home-show)

This is also Standard Account suppliers' self-help portal. Use the online help center to find documentation, training videos and user recommendations or tips.

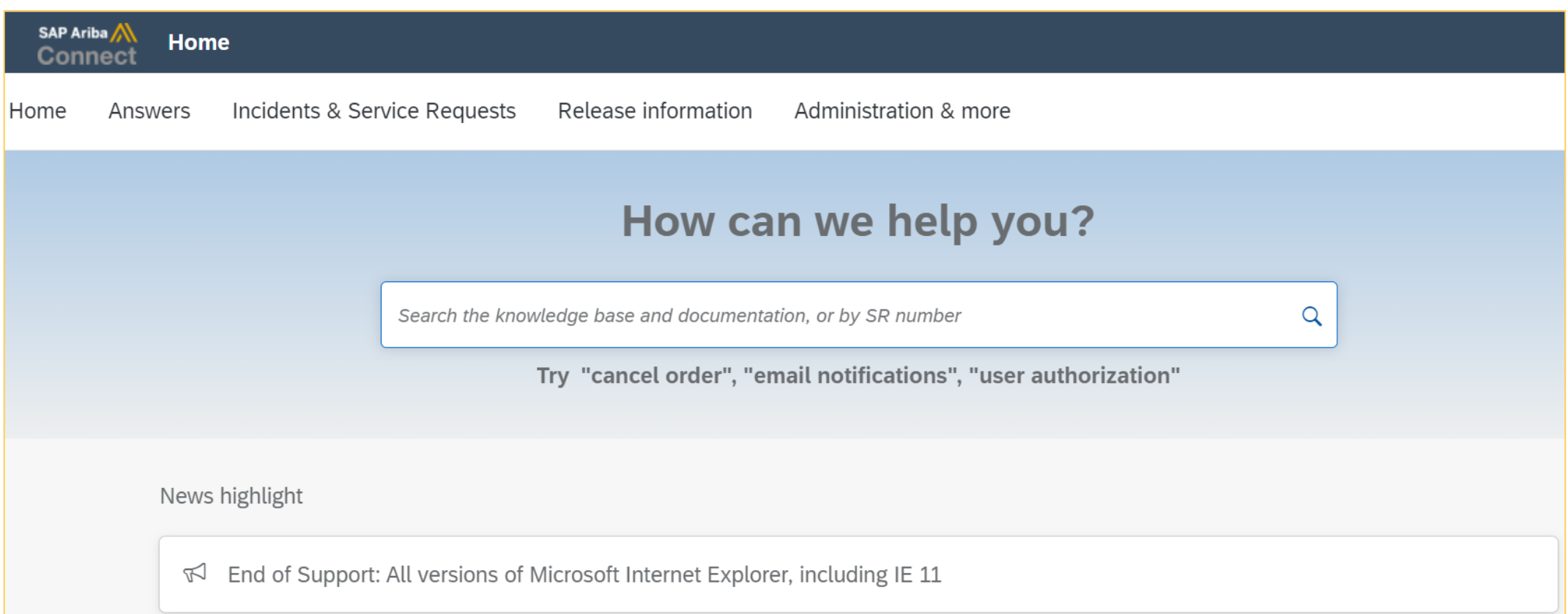

### **SAP Ariba Resources – SAP Ariba Connect**

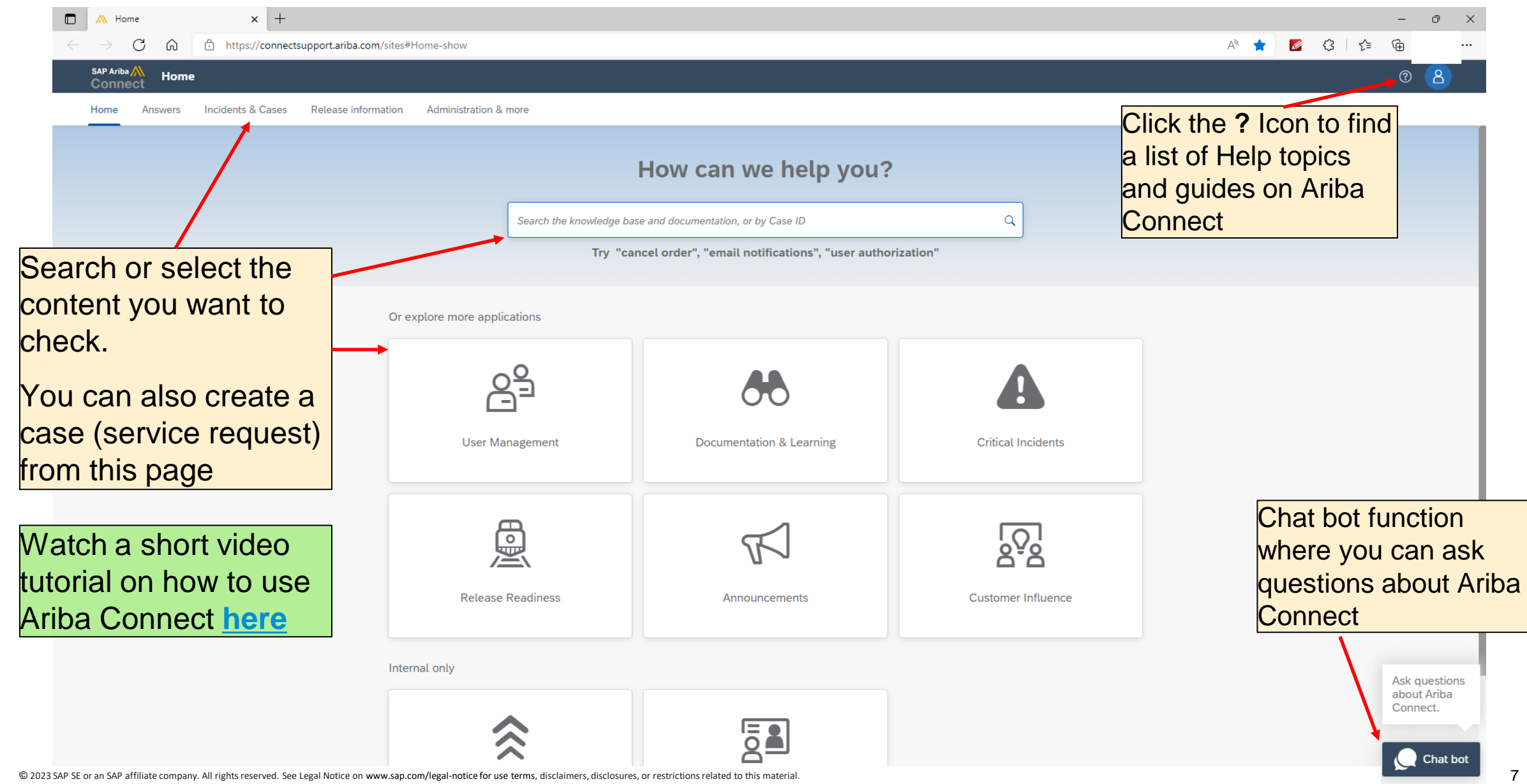

# <span id="page-7-0"></span>**How to create a case (previously called service request) from Ariba Connect**

Standard accounts suppliers are encouraged to utilize online Help Portal and Buyer training videos prior to raising a Support ticket.

Suppliers will be prompted to Help Center Home Page, select "Contact Us"

Enter a search phrase for AIbased recommendations/solution

A "Contact Us" button will appear, select this option

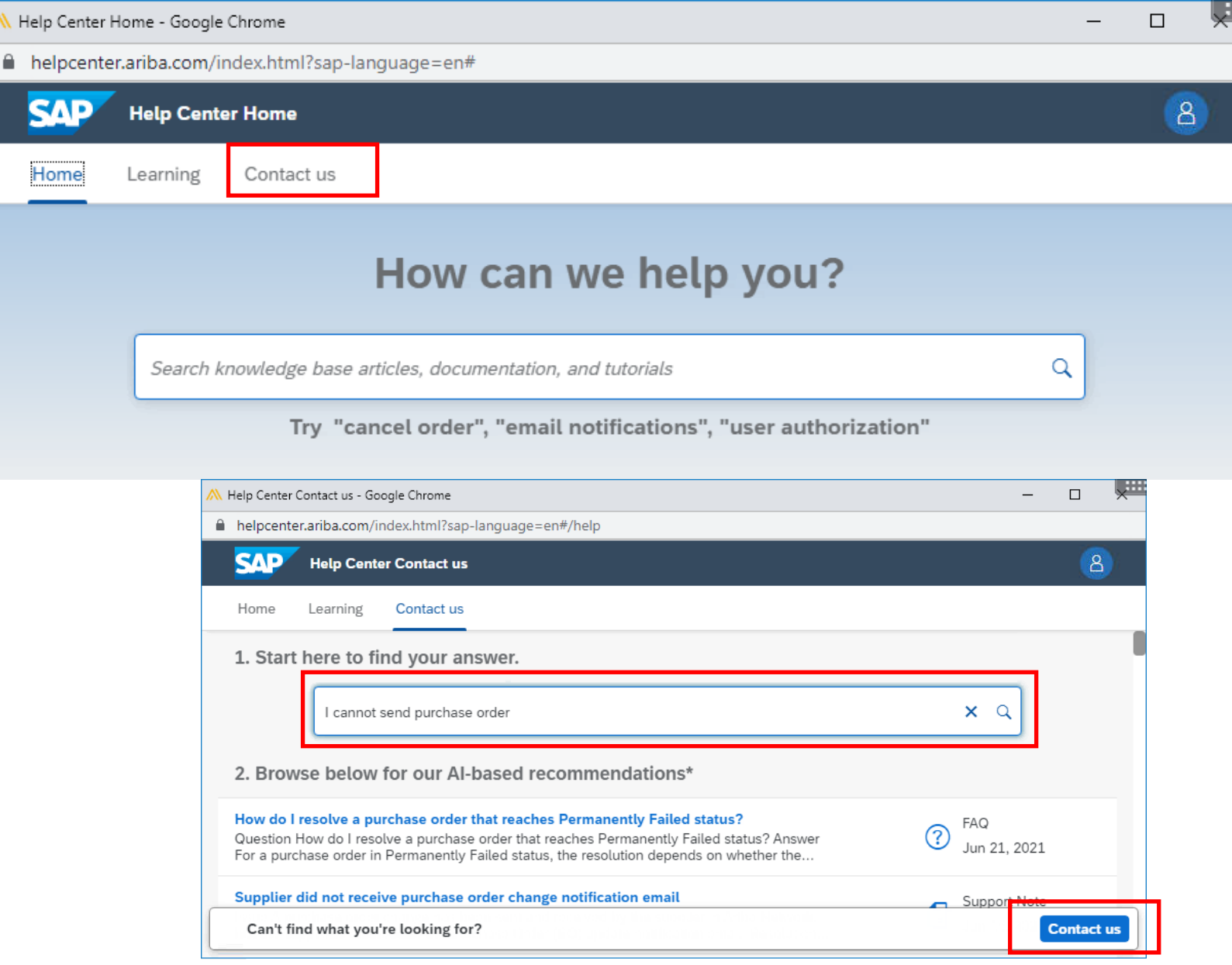

### **How to create a case (previously called service request) from Ariba Connect**

Fill in the necessary information

Once done, click "One last step"

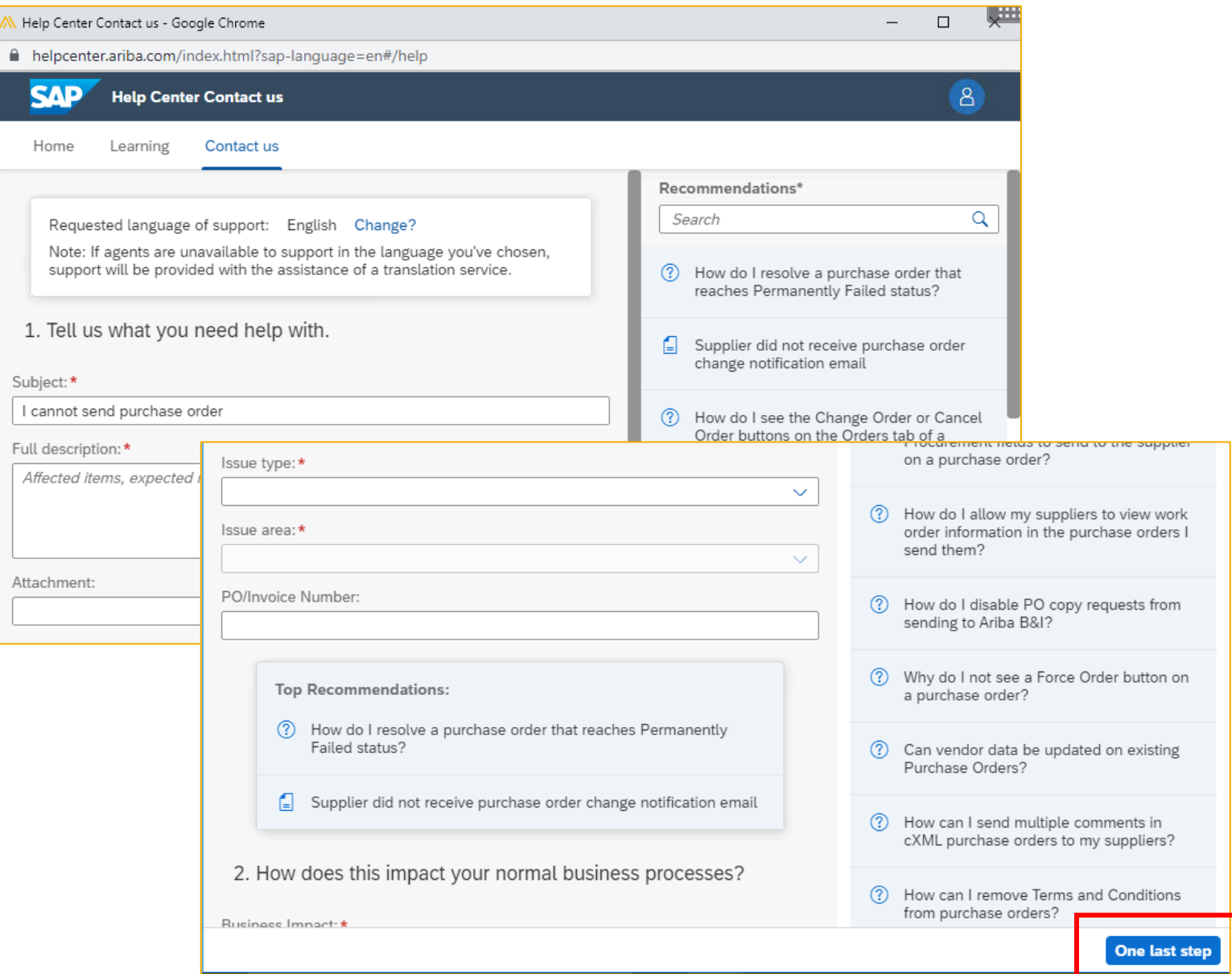

### **How to create a case (previously called service request) from Ariba Connect**

Choose a contact method, via phone or email

Support team will call back to phone number or email address provided in this step.

Click "Submit"

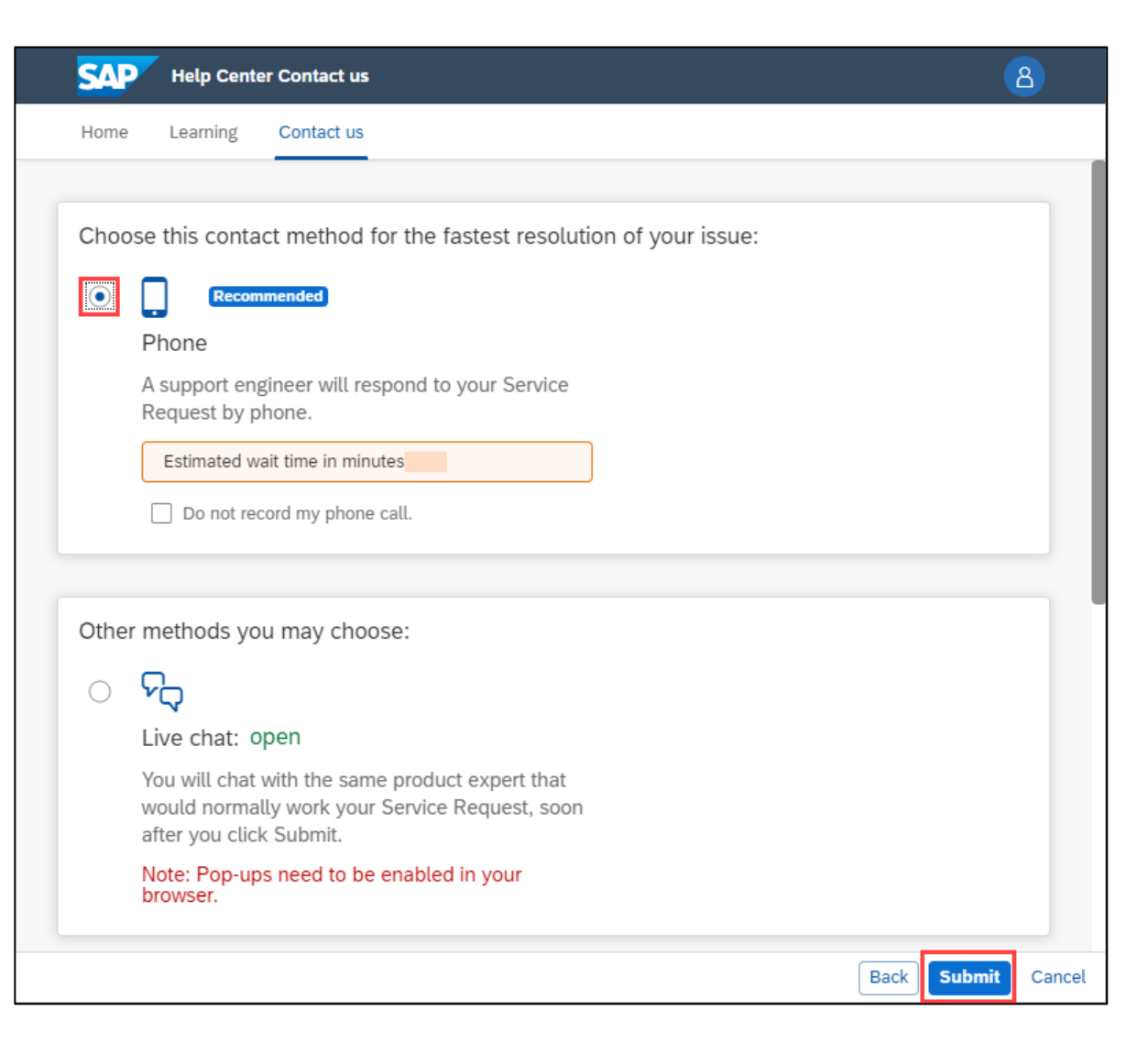

If suppliers have trouble resetting password or retrieving username, contact Help center from log-in page here.

<span id="page-10-0"></span>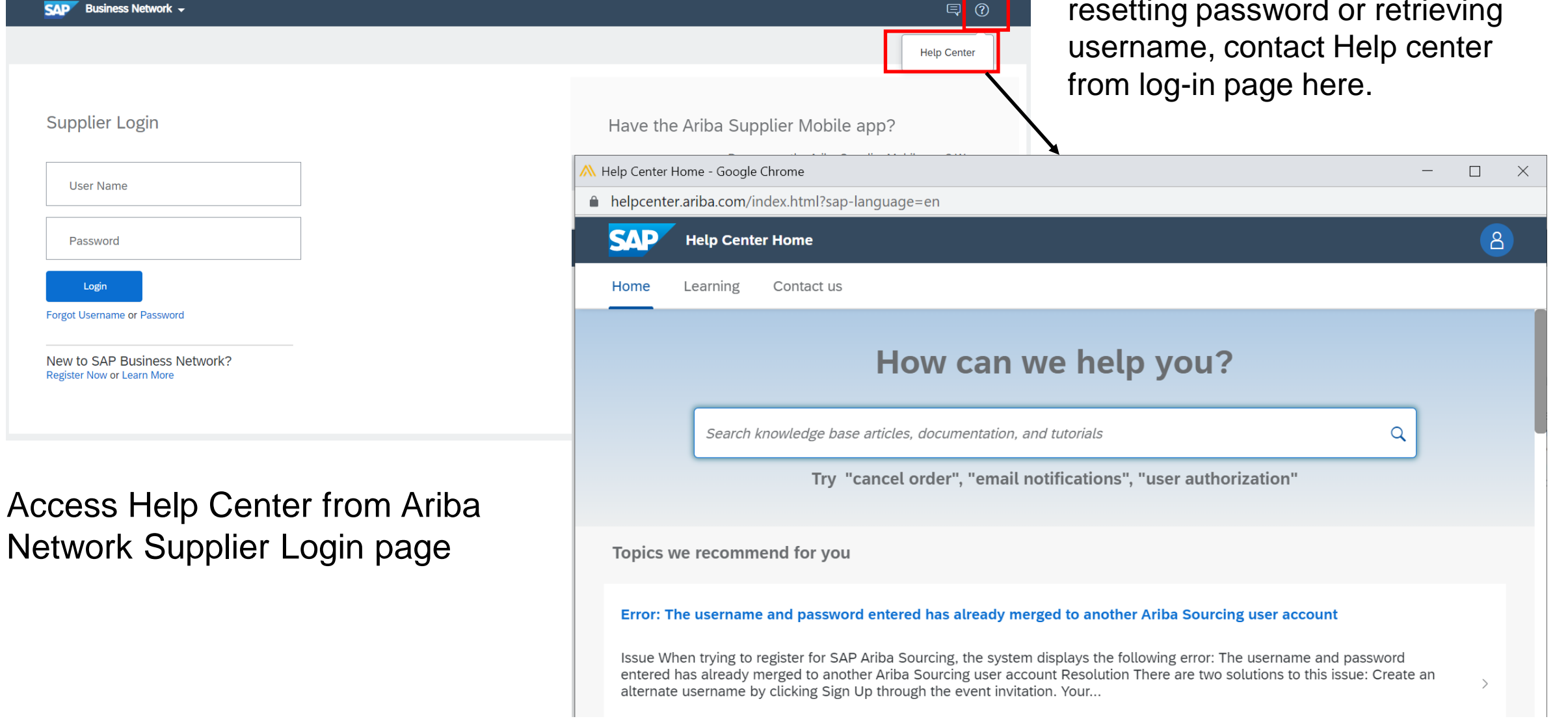

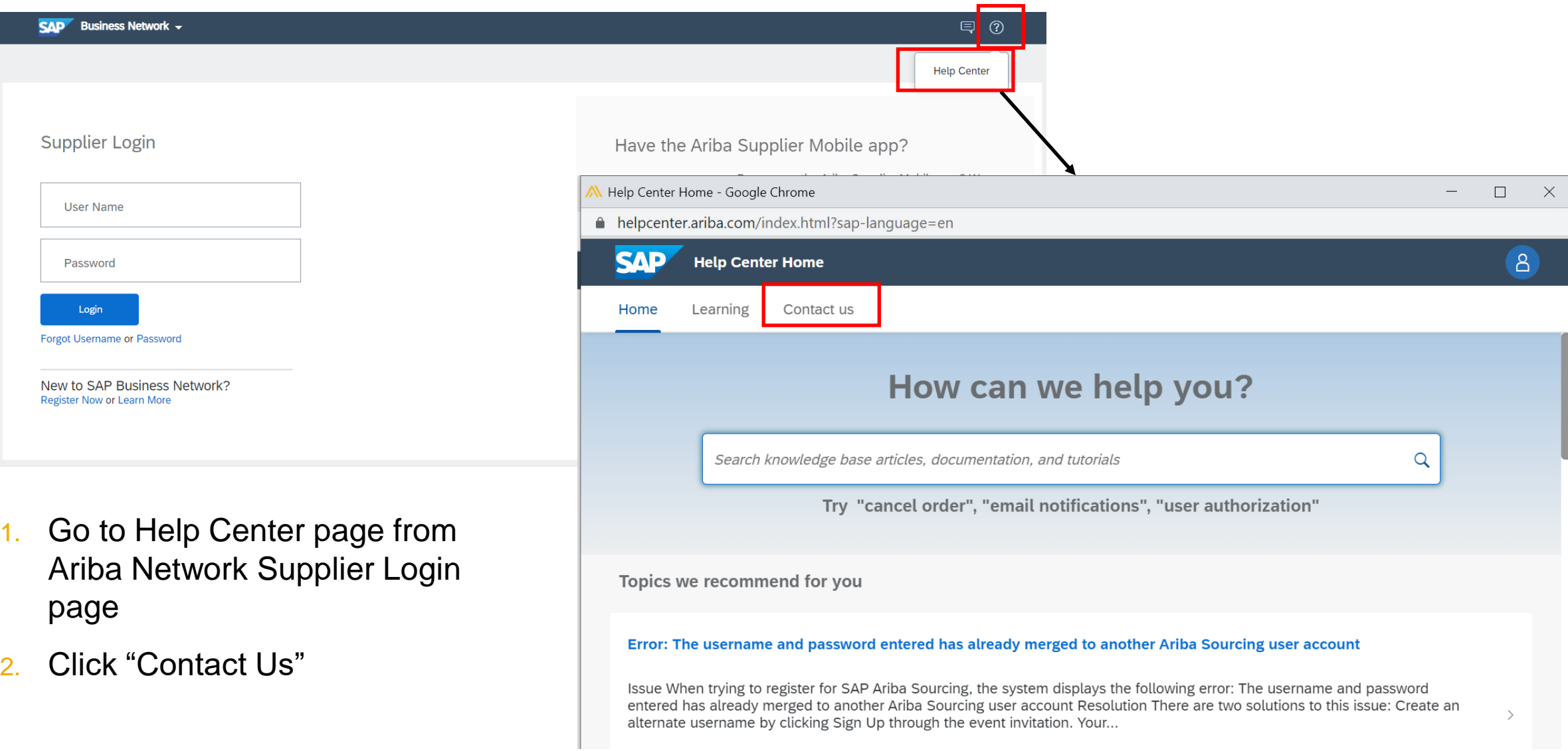

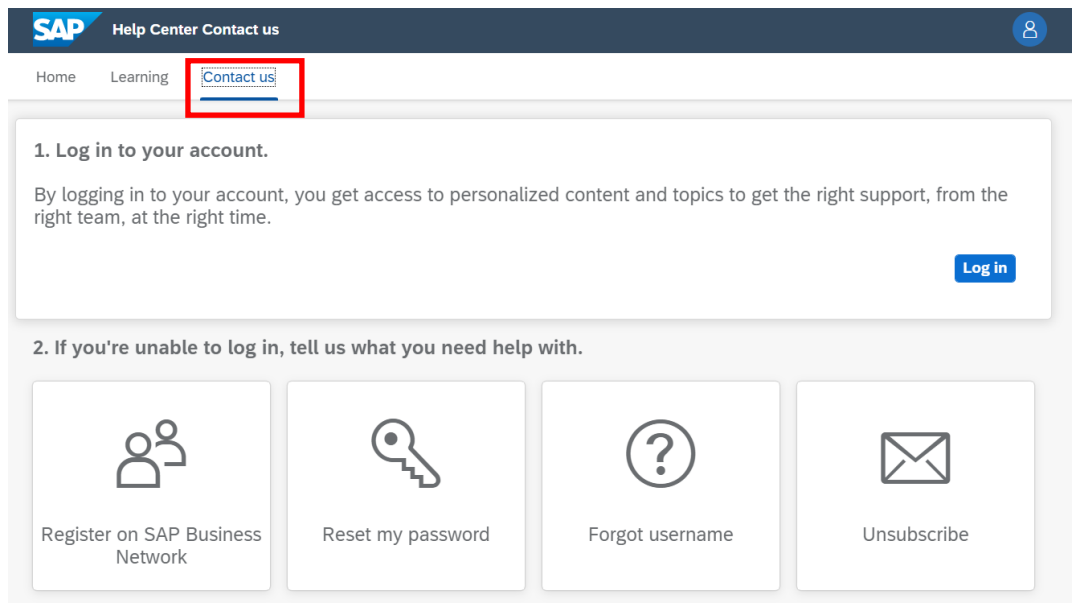

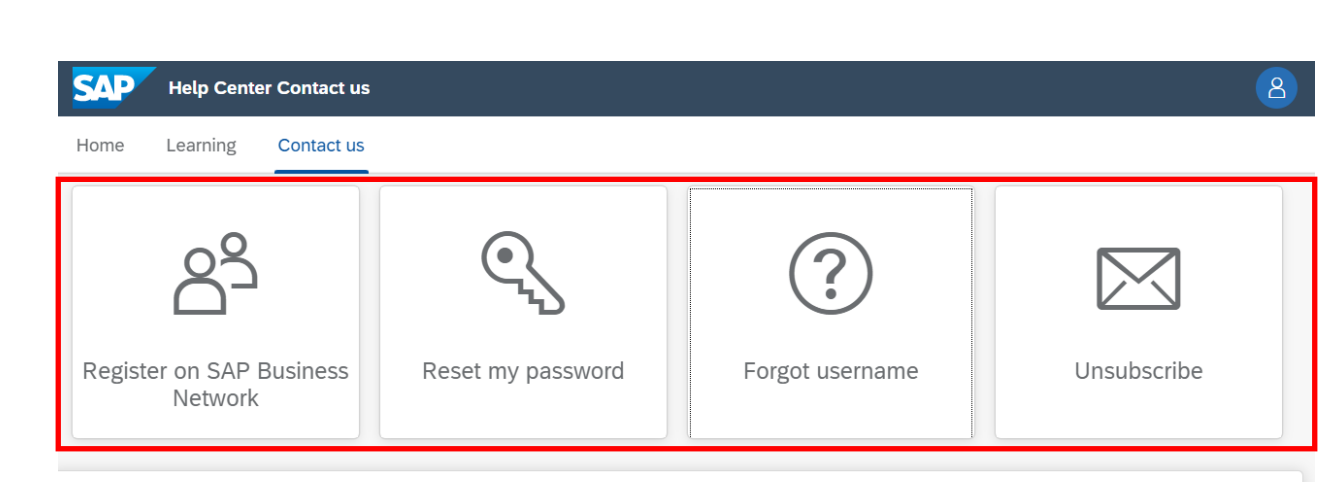

3. Click "Contact Us"

- 4. Select any applicable common issue listed
- 5. Select "I am experiencing a different issue"

3. Choose from the options below to continue.

To retrieve your username, reset your password, or unlock your account:

- 1. On the Supplier Login page, click either Forgot Username or Password.
- 2. Enter the email address that is registered to the account in the Email Address field and click Submit.
- SAP Ariba sends an email notification that contains your username or instructions on how to reset your password to the email address you used to register your SAP Ariba account. If you didn't receive these instructions, click here to troubleshoot.
- 3. Click the link in the Password Reset notification email.
- 4. Enter and confirm your new password.
- 5. Click Submit.
- SAP Ariba displays a confirmation page, indicating that your password has been updated.

I am not sure if my company already has an account

I am experiencing a different issue

#### 6. Select "Contact us"

#### 7. Fill in the online enquiry form with necessary details, then click "One last step"

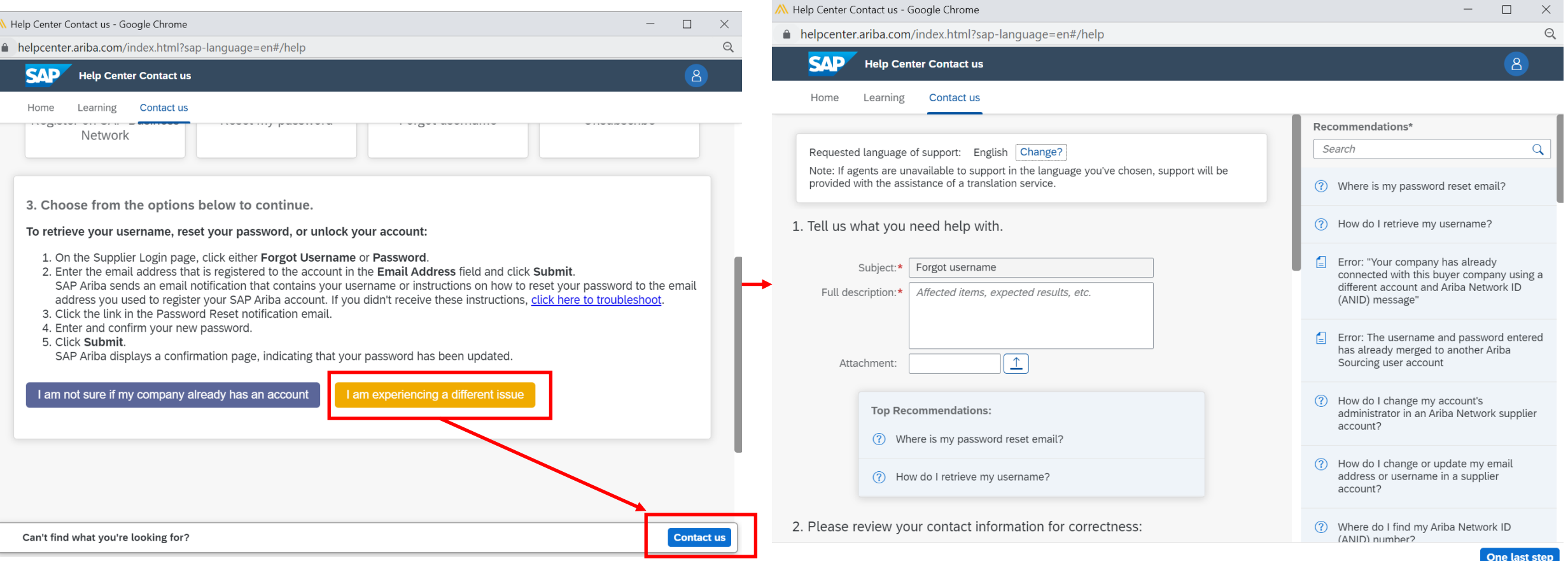

#### 6. Select "Contact us"

#### 7. Fill in the online enquiry form with necessary details, then click "One last step"

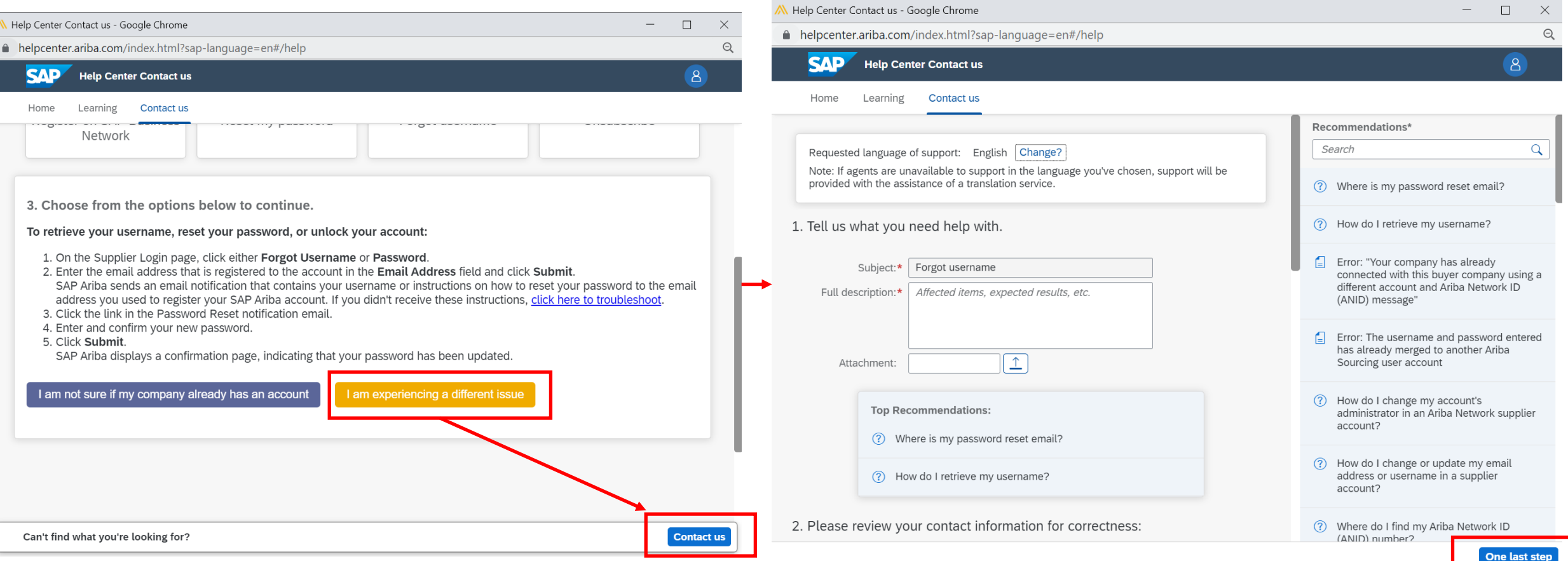

6. Choose "Phone" as the contact method, then click "Submit"

A Support Engineer from SAP will get in contact via the phone number provided in contact form.

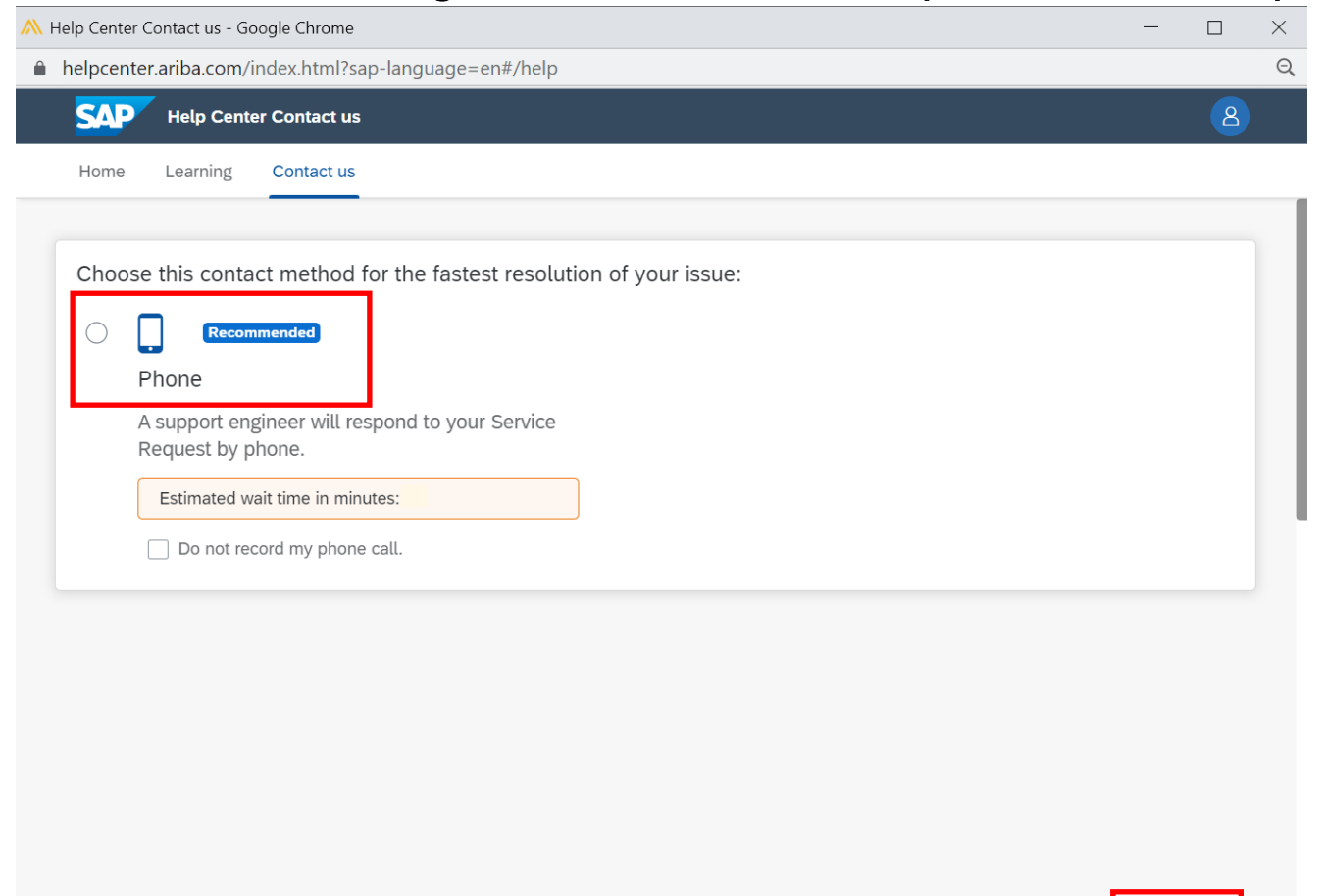

**Bac** 

Submi

# <span id="page-16-0"></span>**Recommended information to provide when Supplier raise Support ticket to request for Account Administrator Transfer**

In case supplier account's administrator has left the organization, supplier would need to raise a support ticket to request for transfer of administrator.

Below is information that suppliers are recommended to provide in the ticket

- 1. Mention in **ticket subject**: Request to transfer account administrator because current administrator already left the organization
- 2. In the **ticket description/ details**, mention:
	- a) Supplier's account ANID
	- b) Current account administrator name and email address: the current admin whom already left the company
	- c) New account administrator name and email address that they would like to transfer to.
	- d) A valid contact number for verification purpose.

Ariba Support will call supplier to verify this admin transfer once you raise a ticket. Please look out for overseas call.

Note: To ensure the security of our suppliers' accounts, account reassignment requests go through an additional approval process that would take between 7-30 days

### <span id="page-17-0"></span>**Customer Interaction Center: Hotline - Email - Chat**

If you require immediate assistance for technical issues or to report an error please contact your local customer interaction center via our 24x7 telephone service.

Please look up the respective hotline number in your country in this link:

560499 - [Customer Interaction Center: Hotline -](https://launchpad.support.sap.com/#/notes/0000560499) Email - Chat - SAP ONE Support Launchpad

For Singapore suppliers, Ariba Hotline is +6567231024

*(Note: waiting time is subjected to actual volume of incoming call and availability of Ariba Specialists)*

# **Thank you.**

Contact information:

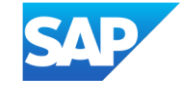